# HD Battery IP Camera User Manual FCC ID: 2ASH5V1-MI-1080P Model Name: V1-MI-1080P

# 1. Overview

#### HD Battery IP Camera

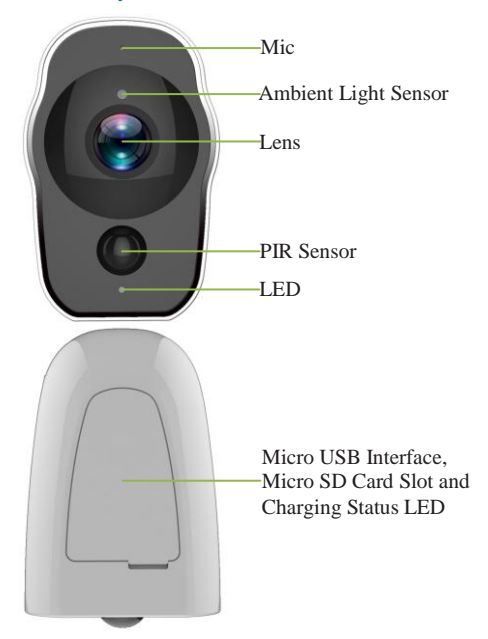

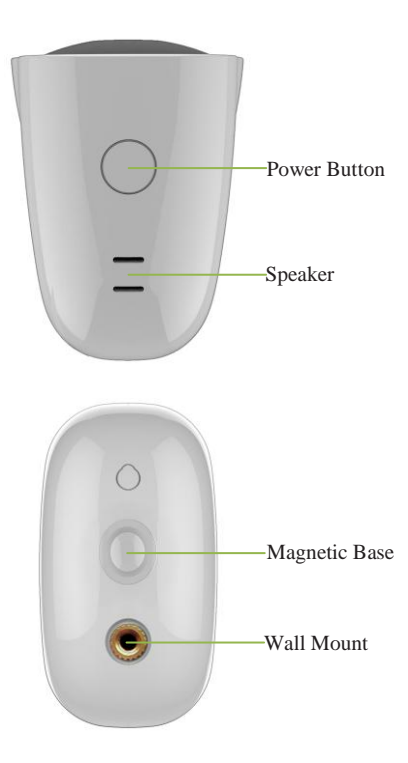

# Sync Module

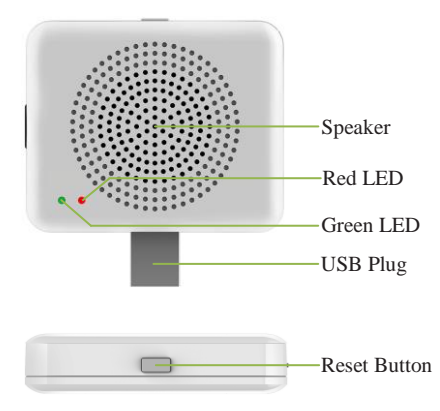

# 1.1 Specifications

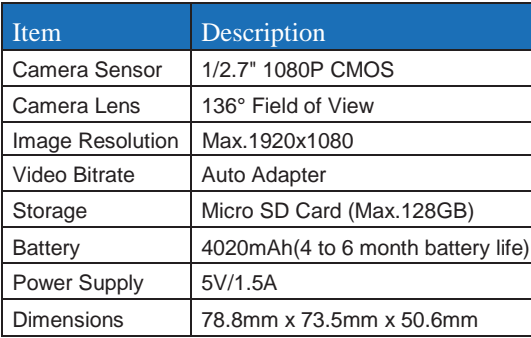

## Packing List:

- HD Battery IP Camera
- Micro USB Charging Cable
- Sync Module(Optional)
- User Manual
- Warranty Card

## 2. Getting Started with your IP Camera

HD Battery IP Camera supports Android phones and iPhone connections. The camera supports automatic video recording to Micro SD card after startup, and can be played back in mobile App. To use this feature, you need to insert a Micro SD card into the camera.

**Insert Micro SD Card:** When inserting a Micro SD card, use your fingernail to press the card into the camera. When it is fully inserted, the card will snap into the slot. To remove the Micro SD card, use your fingernail to gently press the card into the camera and it will pop up, allowing you to remove it.

**\*Note:** Micro SD card must be formatted in a FAT32 file system format.

#### 2.1 Power On, Off and Recharging

**Turn On:** Press the power button for 2 seconds until you hear "power up", then release. When the green LED light turns on, your IP Camera is on.

**\*Note:** The first time the camera is turned on, the camera will automatically scan for a connection, indicated by a flashing green LED light and play "scan QR code". Please use the VPai Home App to configure the camera network, details refers to section 2.2 "Using Your IP Camera with a phone".

**Turn Off:** Press and hold the power button for 2 seconds until hearing "power down", then release. When the green LED light turns off, your IP Camera has powered down.

**Charge the Battery:** If the IP Camera's battery is low on power, the camera battery icon on the live screen of the VPai Home App will flash. Please use the Micro USB cable to insert the 5V/1.5A charging adapter to charge the camera. When charging, the charging status LED will turn on. When it's fully charged, the charging status LED will turn off.

**\*Note:** When the battery is too low, the red LED light will flash quickly for 15 seconds and play "low battery, system will shut down". If not charged, the camera will be shut down automatically.

#### 2.2 Using Your IP Camera with a phone

The camera supports connecting with Android phone and iPhone. In order to use your camera, installation of the official VPai Home App is required. You can scan the QR code below to download and install the VPai Home App. App for Android is also supplied on VPai website [\(www.vpai360.com\)](http://www.vpai360.com/), Google Play Store, Baidu App assistant, Tencent mobile assistant, and Peasecod platform and on other similar platforms.

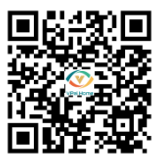

**\*Note:** Android 5.0 or iOS 9.0 above is required.

The camera supports the connection of the wireless router or Sync Module.

Sync Module is central hub of your IP Camera system. This connects to your Wi-Fi network and to your IP Camera(s).

**Connect HD Battery IP Camera to Wireless Router:** Once the VPai Home app has been installed on your phone, open the app and choose to log in with your Email, WeChat, Facebook or LINE account.

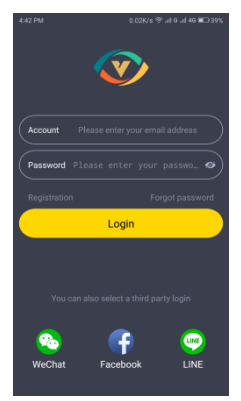

Tap the add device "+" button on the app screen to enter the "Choose Device" interface. The screen prompts will show as follows:

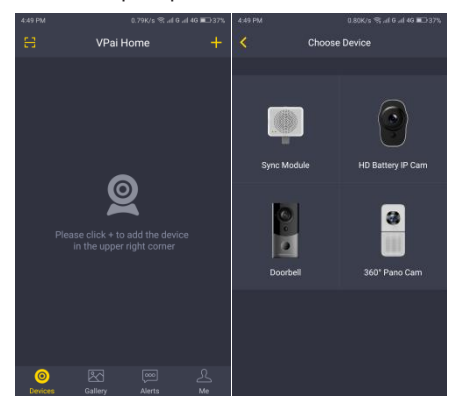

Select "HD Battery IP Cam" to enter the "Config IP Cam" interface, and then tap the "Start Config" button when the green LED flashes to enter the "Config Wi-Fi" interface. The screen prompts will show as follows:

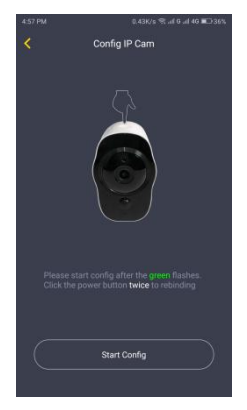

Tap the Wi-Fi name drop-down arrow and select the Wi-Fi hotspot, and enter your Wi-Fi password. The Wi-Fi configuration will show as follows:

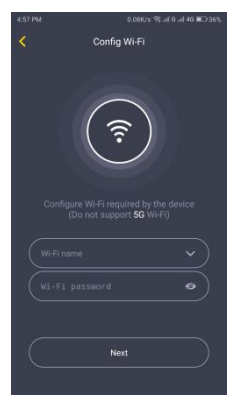

**\*Note:** 5G network is not supported.

Tap "Next" and then use your HD Battery IP camera to scan the QR code on the app. Aim the camera to the QR code from a distance of about 15 to 25cm for a few seconds. Please follow the on-screen instruction as shown below.

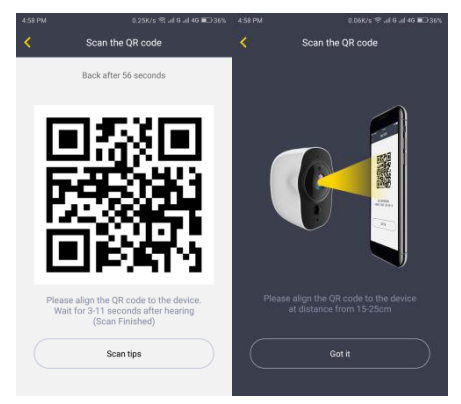

**\*Note:** When rebinding to the device, you have to press the Power button twice to start scanning the QR code.

**\*Note:** After the QR code has been successfully scanned, you will hear finished" and the camera will start to connect to the router. The green LED light will continue to flash until the Wi-Fi connection is established. You will hear "Wi-Fi connected" when the connection is successful. The Wi-Fi connection information will be automatically saved. The next time the camera is switched on, the Wi-Fi will connect automatically. If the Wi-Fi disconnects, a red LED light will flash.

**Connect Sync Module to Wireless Router:** Tap the add device "+" button and select "Sync Module" in "Choose Device" interface. The screen prompts will show as follows:

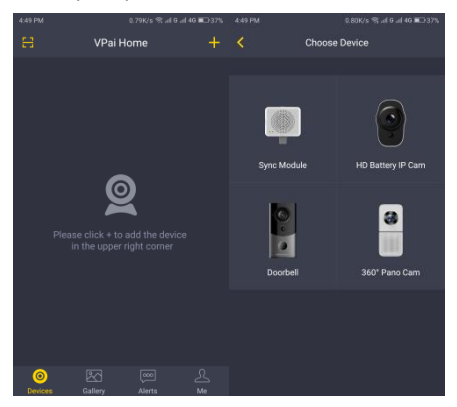

Connect the Sync Module to the power supply. Tap "Start Config" button when the red LED light on the sync module starts flashing, and after hearing the "pairing mode".

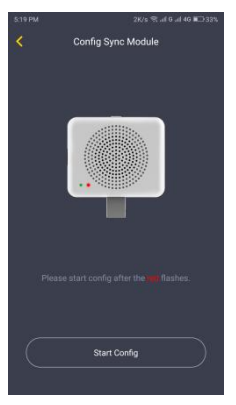

**\*Note:** It takes around 20 seconds before the sound will play "pairing mode" and the red LED light starts flashing.

Tap the "Config Wi-Fi" button and select the Wi-Fi hotspot named VPaiHome\_xxxx. The password is: 12345678. After the connection is established, the "Config exist Wi-Fi" button becomes clickable when you return to "Config Sync Module" interface. The screen prompts will show as follows:

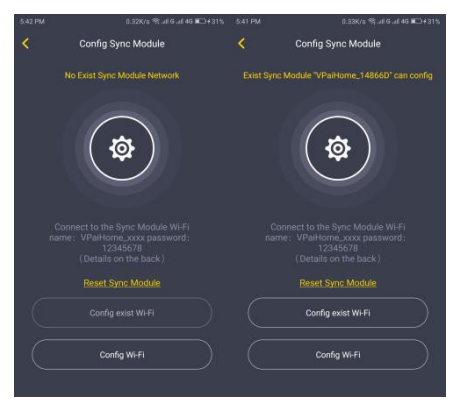

Once connected to the Sync Module, tap "Config exist Wi-Fi" button to access the next page. You can change the Wi-Fi name and password by clicking "Change name and password" or tap "Next" to connect the Sync Module to the Internet.

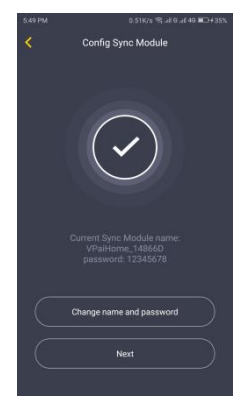

Tap "Change name and password" button, enter a name and password, and then tap "Next" to complete the setup. After that, you need to reconnect to the Sync Module's Wi-Fi you just set up. Change the name and password settings as shown below:

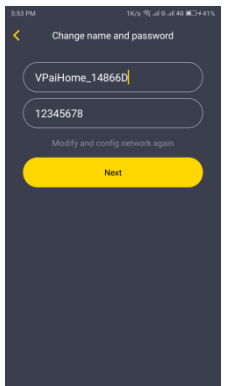

In the "Config exist Wi-Fi" interface, you can tap "Next" to connect your Sync Module to the Internet. Tap the Wi-Fi name drop-down arrow (iPhones require manual input), select the Wi-Fi hotspot and enter the password. The Sync Module will restart after you tap "Next". When the Sync Module is connected to the Internet, the red LED light will stop flashing.

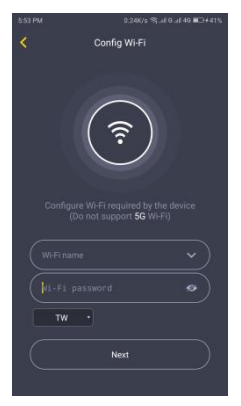

**\*Note:** 5G network is not supported.

**\*Note:** To reset the Sync Module, press the reset button on the module for 8 seconds until the red LED light flashes fast.

The Sync Module's Wi-Fi can be used as a normal wireless network after the Internet configuration of the Sync Module is complete. You can connect the HD Battery IP camera to the Internet through the Sync Module.

**Connect HD Battery IP Camera to Sync Module's Wi-Fi:** For instructions to connect the IP camera to the Sync Module's Wi-Fi, follow the steps in the "Connect HD Battery IP Camera to Wireless Router" mentioned in section 2.2.

After the camera has been successfully added to the VPai Home app, you can modify its name and then tap "OK" to return to the app home page. Tap the camera preview to enter the camera operation interface. You can view the camera's real-time image, take photos, record videos, send voice messages and etc. The camera operation interface will show as follows:

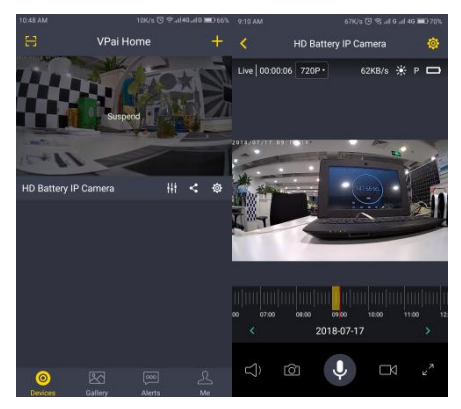

**\*Note:** To wake up the device, tap on the camera preview screen.

# 3. VPai Home App Menu

VPai Home App has the following menu:

**Devices:** include Add New Device, Device Sharing, Device Settings, Device Control, etc.

**Gallery:** view photo/video and share.

**Alerts:** manage the alarm sent by camera.

**Me:** account management, alerts manage, FAQ, etc.

## 3.1 Devices

The "Devices" interface showed as below:

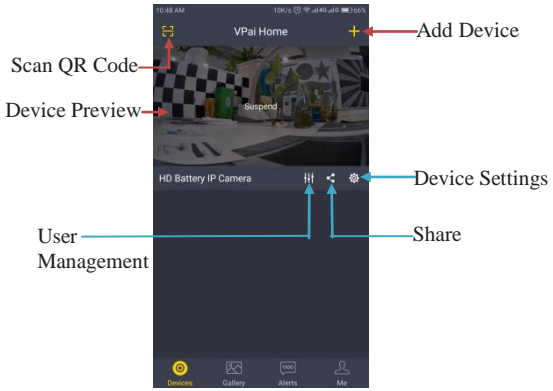

**Add Device:** Tap the "+" to enter add device page. Details refer to section 2.2 "Using Your IP Camera with a phone".

**Device Settings:** Tap the setting button to enter the device setup page, to allocate the configurations for the device parameters.

**Share:** Generates the device's corresponding QR code and share the device with family members.

**Scan QR Code:** Works with a share function to scan QR code for devices connection.

**Device Preview:** Displays the device preview image, tap on the preview image to enter operation page.

**User Management:** The first user who connects to the device will be the administrator of the device who has the rights to discharge the user's rights on the current device.

# 3.1.1 Operations

Click the preview image to enter the camera operation interface, shown as below:

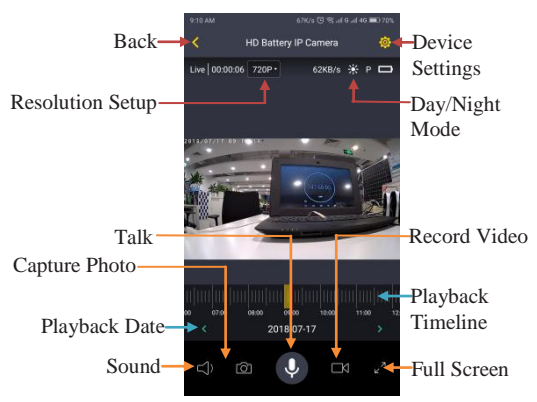

**Back:** Go back to the upper level interface.

**Device Settings:** To enter the device setting page and configure the device parameters.

**Resolution Setup:** Switch the default resolution of  $720P$  to  $480P$  or  $1080P$ .

**Day/Night Mode:** Improve the visibility when it is dark or at low-light condition.

**Capture Photo:** Control the device to take photos. Photos will be stored directly to your mobile device.

**Sound:** Turn on and off the sound of monitoring video.

**Record Video:** Control the device to record videos. Videos will be stored directly to your mobile device.

**Full Screen:** Display the device image in full screen.

**Playback Timeline:** The camera supports automatic video recording to Micro SD card after startup. You can move the timeline to review the recorded video.

**Playback Date:** Tap the left or right arrow to select a date to use for playback of videos from the different dates.

**Talk:** Tap the talk button to open the intercom function. Or press and hold the button to record. release the button to send the voice message to the device to play. When canceling, press and hold the finger and slide it to cancel the voice message.

#### 3.1.2 Device Settings

Tap the "Device Settings" button on the camera page or the camera operation interface to enter the device settings interface. Device settings showed as below:

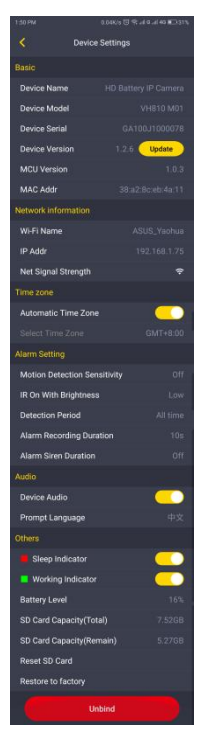

**Basic** Display the basic information of the device. You can also change the individual name of the device and check firmware update here.

**Network information:** Display the network information of the device.

**Time zone:** Set the time zone of the device.

**Alarm Setting:** Configure the alarm settings.

**Audio:** Turn on and off the audio, and change the prompt language of device.

**Other:** Configure indicator setting, display battery level and SD card capacity. You can also reset the SD card or all the parameters of the device by tap "Reset SD Card" or "Restore to factory".

**Unbind:** Remove the device from your account.

# 3.2 Gallery

#### 3.2.1 Photo/Video

In Gallery interface, you can view, delete, and share photos/videos. Touch the thumbnail to open the photo/video; long-press the photo/video thumbnail (or click the "Select" button on the top right corner) to select the file: click  $\overline{\mathbf{u}}$  to delete the file, click  $\overline{\mathbf{s}}$  to share the file (details refer to Share), click  $\odot$  to select all. Gallery interface shown as follows.

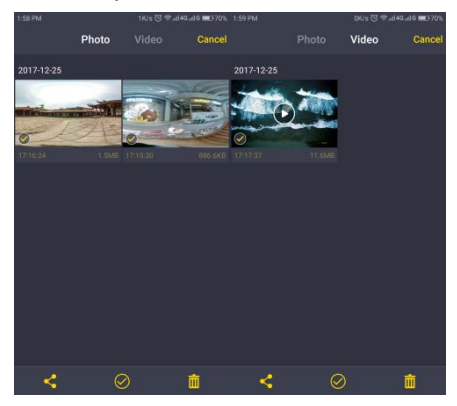

#### 3.2.2 Share

Click the "Select" button on the top right corner of the Gallery (you can also long-press a picture or video), and you can choose some photos or videos what you want to share, then click the share button  $\leq$  in the lower left corner of the interface to share. In addition, click on the thumbnail to open the photo / video that you want to share, and then click the share button to share it. The sharing menu showed as below.

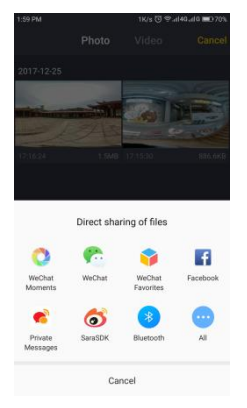

#### 3.3 Alerts

The "Alerts" menu allows you to view all sent alarm videos and photos when the camera detects movement from objects. The alert message will be stored in the cloud and can be viewed and downloaded in the message interface. The alerts interface is shown as below.

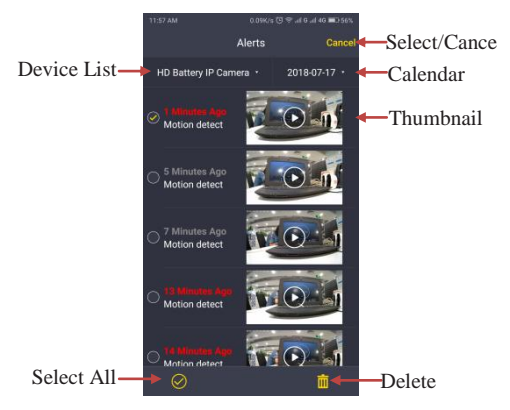

**\*Note:** Messages that have been read are marked in gray.

### 3.4 Me

The "Me" menu allows you to manage your account and alerts messages. You can share the VPai Home app to your friends here. The "Me" interface is shown as below.

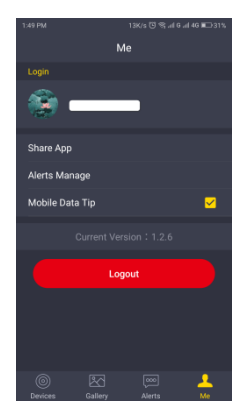

## 4. HD Battery IP Camera Firmware Update

You can update the HD Battery IP camera firmware by either manual update or auto update. For manual update, you can check the latest firmware on the Device Settings page of VPai Home app. For auto update, when you connect the HD Battery IP camera by using the VPai Home app, it will automatically detect the latest firmware and prompt a new firmware update when it is available. If you choose to accept the update, the green LED light will flash quickly and the camera will simultaneously play "upgrading". When the firmware update is complete, the green LED light will stop flashing and the camera will play "upgrading finished". The camera will restart after the update has done.

**\*Note:** Make sure the IP camera is fully charged or connected to a power supply before upgrading the firmware. Do not turn off the camera during the update.

# 5. Precautions and Warnings

- Check the user agreement before using the camera.
- The camera is limited to a USB charging adapter with an output power of 5V/1.5A. Please use the correct adapter for charging.
- Do not drop or hit your camera, so as not to damage the device or scratch the camera lenses.
- Do not place the camera under the sun for a long time.
- The device may become a little hot during operating, and it is a normal situation. Please avoid using the camera in high temperature environments.

FCC Caution.

This device complies with part 15 of the FCC Rules. Operation is subject to the following two conditions:

(1) This device may not cause harmful interference, and

(2) this device must accept any interference received, including interference that may cause undesired operation.

Any Changes or modifications not expressly approved by the party responsible for compliance could void the user's authority to operate the equipment.

Note: This equipment has been tested and found to comply with the limits for a Class B digital device, pursuant to part 15 of the FCC Rules. These limits are designed to provide reasonable protection against harmful interference in a residential installation. This equipment generates uses and can radiate radio frequency energy and, if not installed and used in accordance with the instructions, may cause harmful interference to radio communications. However, there is no guarantee that interference will not occur in a particular installation. If this equipment does cause harmful interference to radio or television reception, which can be determined by turning the equipment off and on, the user is encouraged to try to correct the interference by one or more of the following measures:

-Reorient or relocate the receiving antenna.

-Increase the separation between the equipment and receiver.

-Connect the equipment into an outlet on a circuit different from that to which the receiver is connected.

-Consult the dealer or an experienced radio/TV technician for help.

 This equipment complies with FCC radiation exposure limits set forth for an uncontrolled environment. This equipment should be installed and operated with minimum distance 20cm between the radiator & your body.